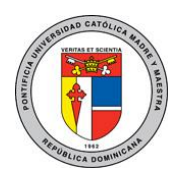

DOC\_TI\_UAR\_001\_20180406

# Compartir calendario en Office 365.

Ω Para acceder a su correo académico visite los siguientes enlaces: [http://pucmm.edu.do](http://pucmm.edu.do/) y haga clic en área que se muestra con el recuadro de color rojo. También puede acceder directamente con el siguiente enlace [https://login.microsoftonline.com](https://login.microsoftonline.com/)

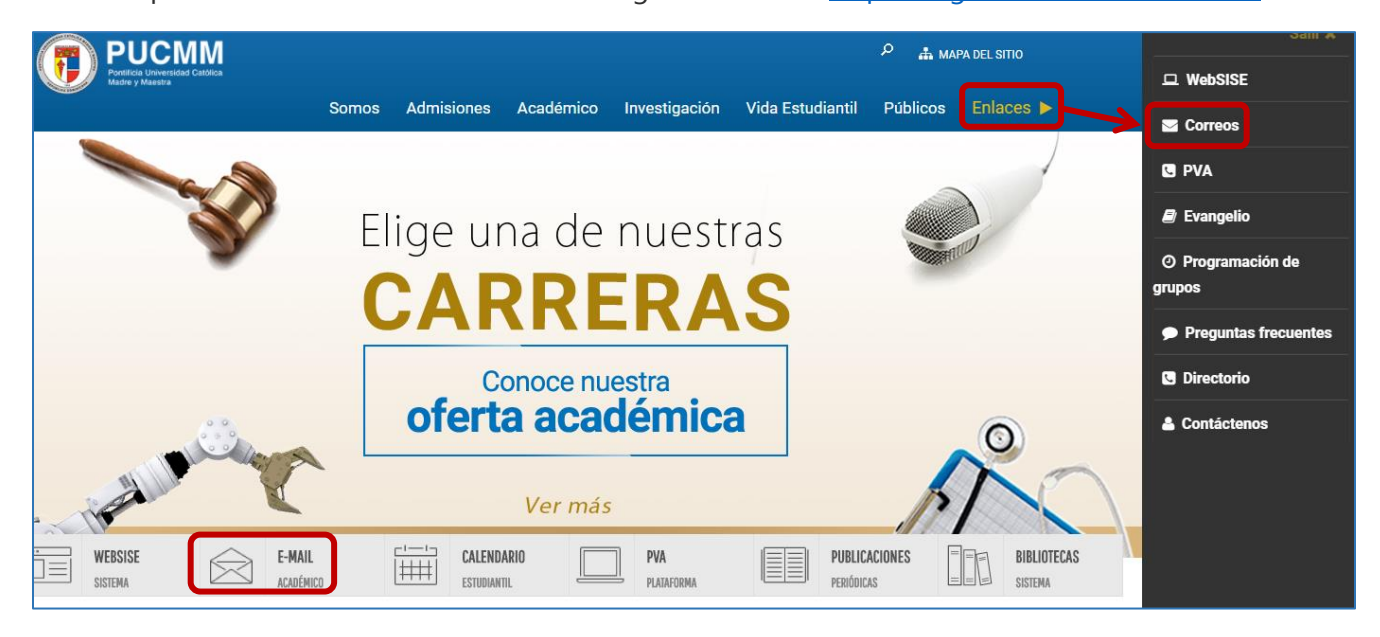

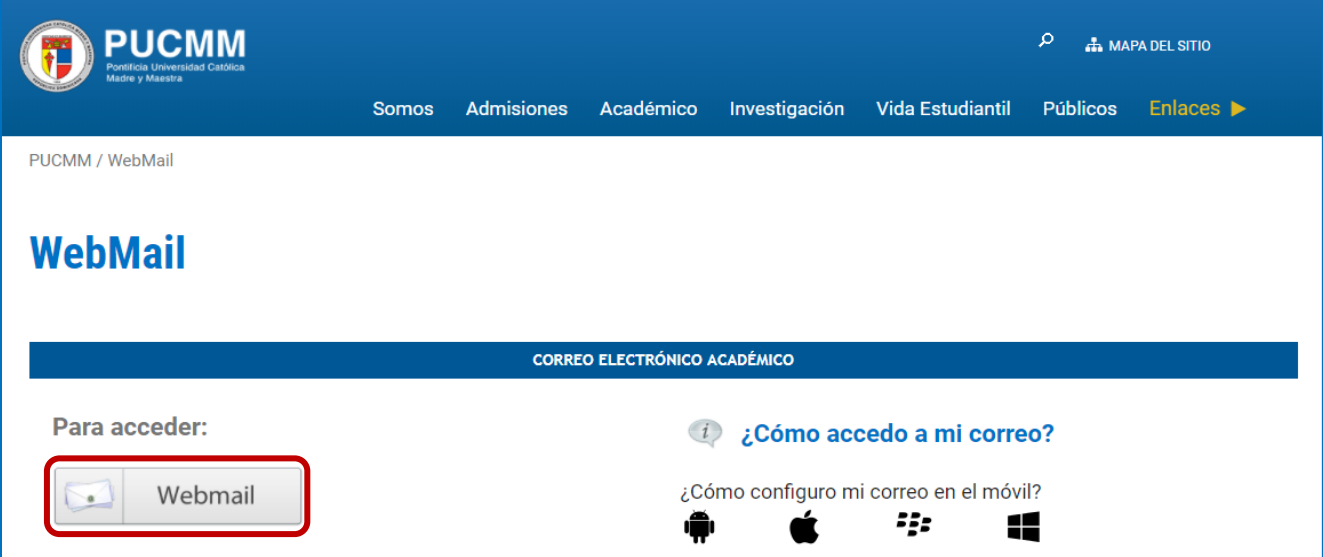

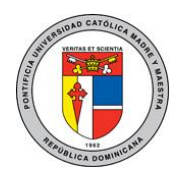

DOC\_TI\_UAR\_001\_20180406

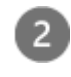

Escriba su dirección de correo electrónico y haga clic en **Next**, luego escriba su contraseña y haga clic en **Sign in.**

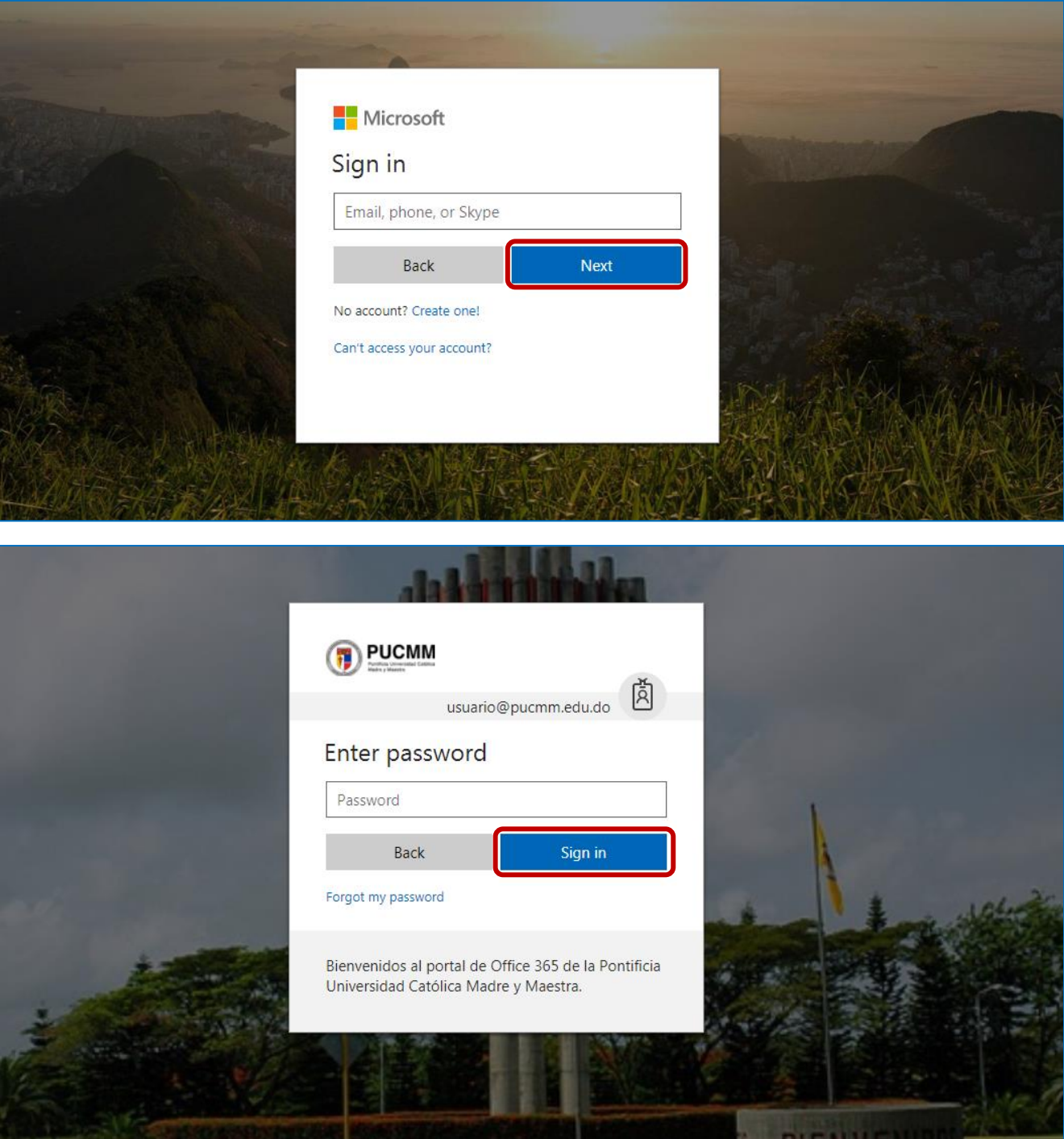

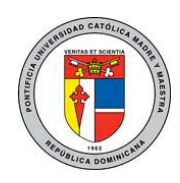

DOC\_TI\_UAR\_001\_20180406

En la parte superior de la página, seleccione el iniciador de aplicaciones elija **Todas las aplicaciones** y haga clic en **Calendario.**

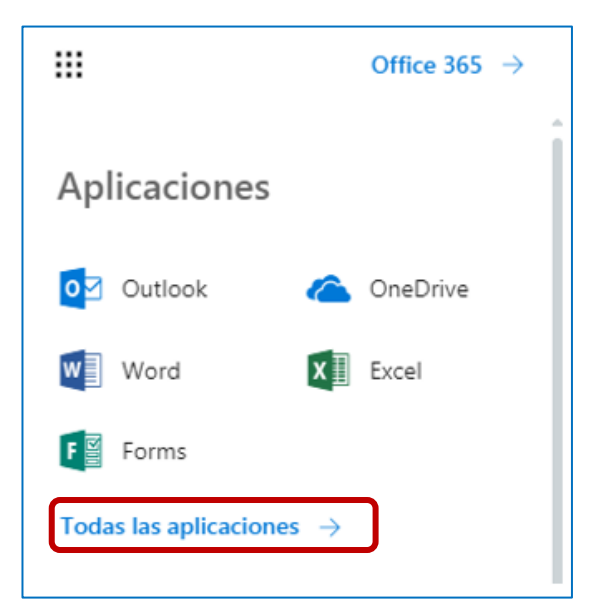

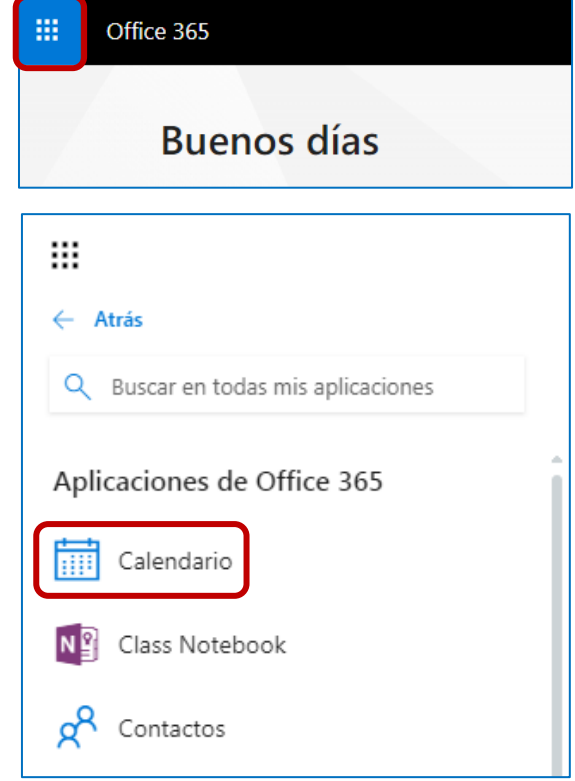

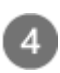

En el iniciador de aplicaciones elija **Calendario**

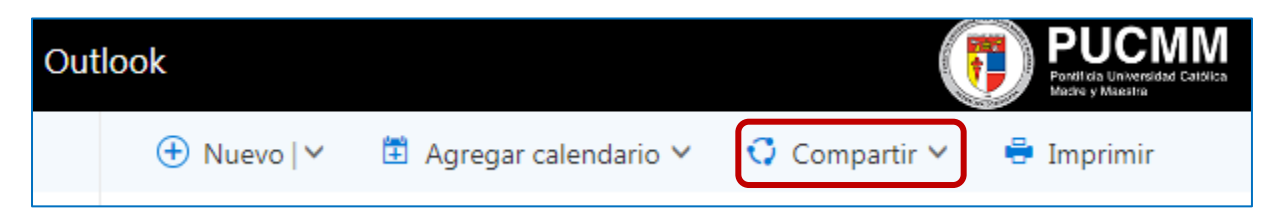

Nota: De forma predeterminada, el calendario principal se denomina "Calendario". Si ha creado otros calendarios, puede seleccionar uno de ellos para compartirlo. No puede compartir calendarios que pertenezcan a otros usuarios.

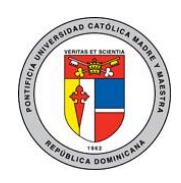

DOC\_TI\_UAR\_001\_20180406

 $6<sup>1</sup>$ 

Especifique el nombre o la dirección de correo electrónico de la persona con quien desea compartir su calendario en el cuadro **Enviar una invitación por correo electrónico**.

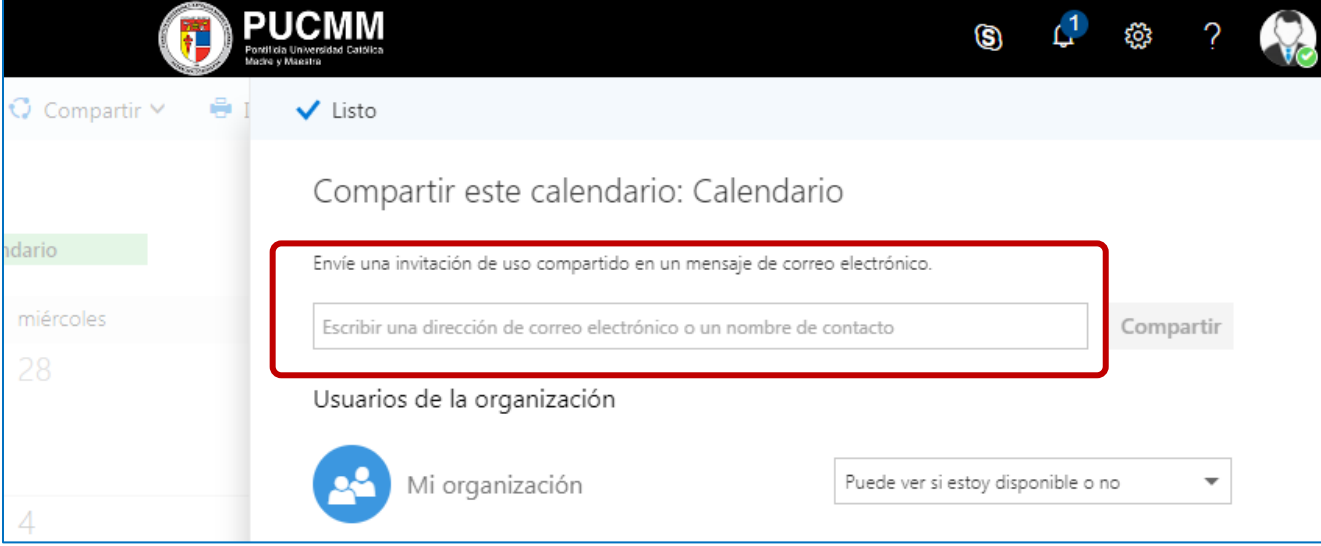

Elija la cantidad de información que desea esta persona para ver:

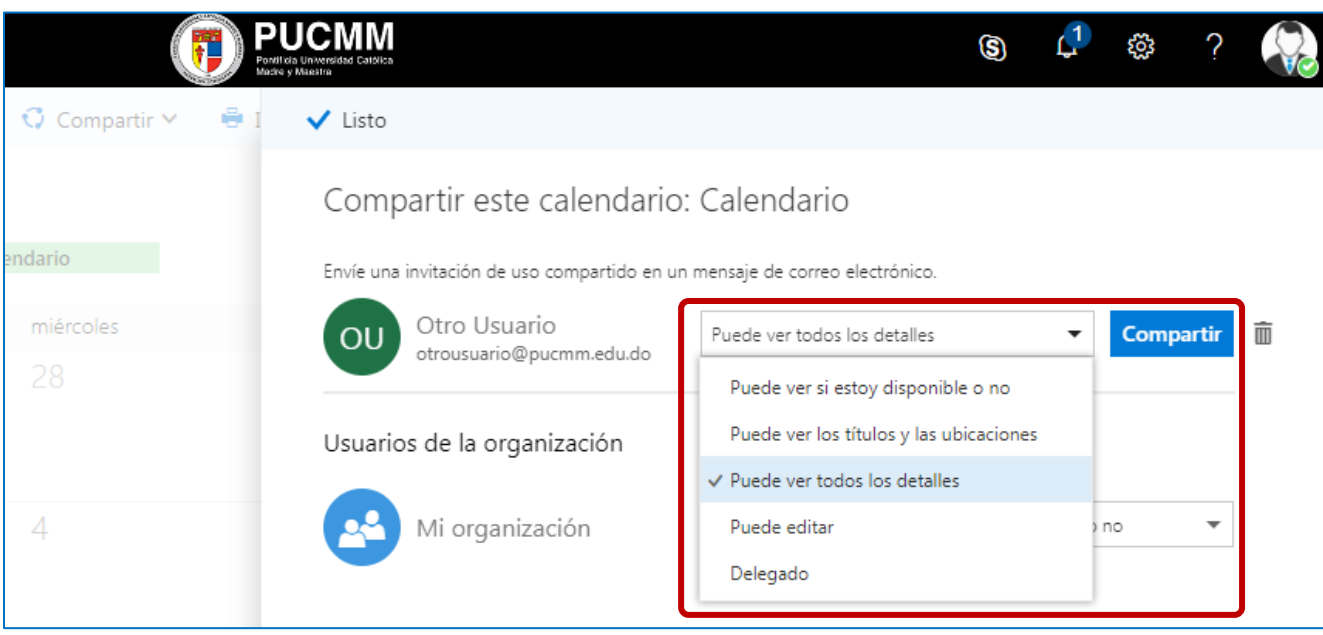

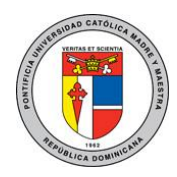

#### DOC\_TI\_UAR\_001\_20180406

- **Puede ver cuándo estoy ocupado** permite a la persona ver cuándo está ocupado, pero no incluye detalles como la ubicación del evento.
- **Puede ver títulos y ubicaciones** permite a la persona ver cuándo está ocupado, así como el título y la ubicación de los eventos.
- **Puede ver todos los detalles** permite a la persona a ver todos los detalles de sus eventos.
- **Puede editar**, la persona que le permite ver todos los detalles de sus eventos y editar el calendario (sólo está disponible cuando se comparte con personas de su organización).
- **Delegado** permite la persona ver y editar el calendario, así como enviar y responder a convocatorias de reunión en su nombre (sólo está disponible cuando se comparte con personas de su organización). Para obtener más información acerca del acceso delegado y editor, vea [delegación en el calendario en Outlook en la web para la empresa.](https://support.office.com/es-es/article/delegaci%C3%B3n-en-el-calendario-en-outlook-en-la-web-para-la-empresa-532e6410-ee80-42b5-9b1b-a09345ccef1b)

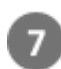

Seleccione **Compartir**. Si decide no compartir el calendario en este momento, seleccione **Quitar**.

Para más información o en caso de necesitar asistencia, comuníquese con nosotros de: Lunes a viernes 8:00 a.m. - 12:30 p.m. y de 2:00 p.m. - 5:00 p.m.

> **Campus Santiago**: Tel. (809)580-1962 ext. 4111 [ServiciosTI-CSTI@pucmm.edu.do](mailto:ServiciosTI-CSTI@pucmm.edu.do)

**Campus Santo Domingo**: Tel. (809)535-0111 ext. 2111 [ServiciosTI-CSTA@pucmm.edu.do](mailto:ServiciosTI-CSTA@pucmm.edu.do)